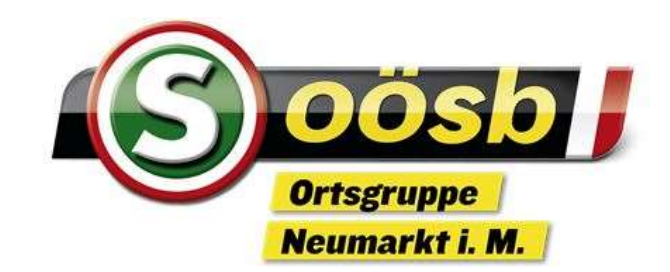

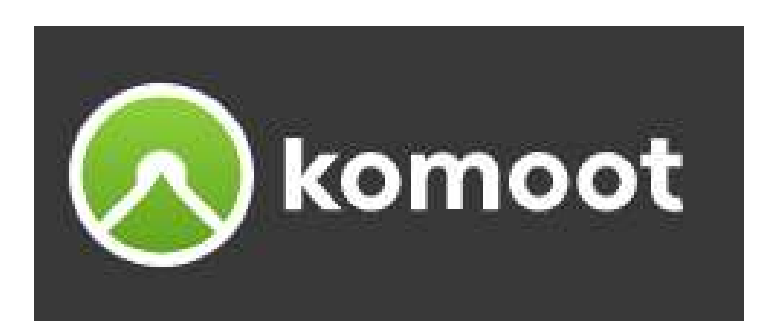

# Touren mit dem Routenplaner erstellen

# Herzlich Willkommen Karl Larndorfer

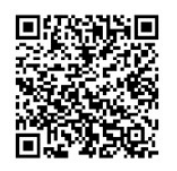

Hier kommst du zu den Unterlagen

Die Unterlagen sind nur für den persönlichen Gebrauch der Kursteilnehmer bestimmt und dürfen weder vervielfältigt noch weitergegeben werden.

## Anmeldung PC (WEB) / Handy (APP)

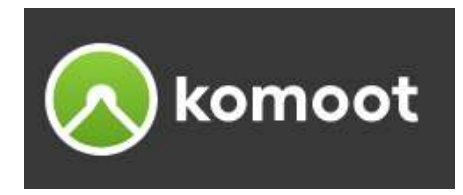

- Melde dich auf komoot mit deiner E-Mail-Adresse / Passwort an (siehe Kursunterlage "Einführung und das Wichtigste") eldung PC (WEB) / Handy (APP)<br>de dich auf komoot mit deiner E-Mail-Adresse / Pas<br>ne Kursunterlage "Einführung und das Wichtigste")<br>annst auf alle deine freigeschalteten Regionen syne<br>- Handy (App) als auch am<br>- PC (Website
- Du kannst auf alle deine freigeschalteten Regionen synchron sowohl am
	-
	-
- eldung PC (WEB) / Handy<br>de dich auf komoot mit deiner E-M<br>ne Kursunterlage "Einführung und d<br>annst auf alle deine freigeschaltete<br>- Handy (App) als auch am<br>- PC (Website) zugreifen<br>:ung: auf allen Geräten mit derselb<br>ner m Achtung: auf allen Geräten mit derselben E-Mail-Adresse anmelden! Partner melden sich mit ein und derselben E-Mail-Adresse an
- → Melde dich auf komoot mit deiner E-Mail-Adresse / Passwort an<br>
(siehe Kursunterlage "Einführung und das Wichtigste")<br>
→ Du kannst auf alle deine freigeschalteten Regionen synchron sowohl am<br>
 Handy (App) als auch am<br>
gleichzeitig nutzen, weiters ebenfalls auf ihren PC's. Alle geplanten sowie gemachten Touren sind so immer aktuell für jeden synchronisiert.
- Am PC empfiehlt sich die Verknüpfung der Anwendung am Desktop.

# Hinweise und Tipps

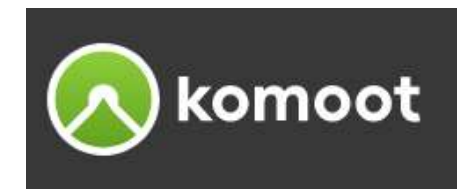

### Routenplanung Website (PC)

- **AMEISE UNCTIPPS<br>
 Der einfachste Weg, deine eigene Tour zu planen, ist aber die Vollbildversion des Routenplaners<br>
 Alle in der Webversion (PC) geplanten Touren werden mit deinem Profil in der<br>
 Alle in der Webversion** der Website am PC. **Alle is et alle in der Website (PC)**<br>- Der einfachste Weg, deine eigene Tour zu planen, ist aber die Vollbildversion des Routen<br>- Alle in der Webversion (PC) geplanten Touren werden mit deinem Profil in der<br>- Alle in der **Solution Control Control Control Control Control Control Control Control Control Control Control Control Control Control Control Control Control Control Control Control Control Control Control Control Control Control Cont** - Die Routenplanung Mebsite (PC)<br>
- Der einfachste Weg, deine eigene Tour zu planen, ist aber die Vollbildversion des Routenplaners<br>
- Alle in der Webversion (PC) geplanten Touren werden mit deinem Profil in der<br>
- Alle in **Dutenplanung Website (PC)**<br>
- Der einfachste Weg, deine eigene Tour zu planen, ist aber die '<br>
der Website am PC.<br>
- Alle in der Webversion (PC) geplanten Touren werden mit deir<br>
komoot App (Handy) automatisch synchronisi
- komoot App (Handy) automatisch synchronisiert.
- 

### Routenplanung App (Handy)

- 
- 
- Die Tour wird sofort auf deiner App (Handy) synchronisiert.
- So kannst du die geplante Tour mit deinem Handy im Freien navigieren.
- der Website am PC.<br>- Alle in der Webversion (PC) geplanten Touren werden mit deinem Profil in der<br>- bie blaue Linie zeigt die geplante Tour an.<br>- Die blaue Linie zeigt die geplante Tour an.<br>- Die Routenplanung mit IOS-Gerä Alle in der Webversion (PC) geplanten Touren werden mit deinem Profil in der<br>komoot App (Handy) automatisch synchronisiert.<br>Die blaue Linie zeigt die geplante Tour an.<br>Let produce Linie zeigt die geplante Tour an.<br>Die Rout

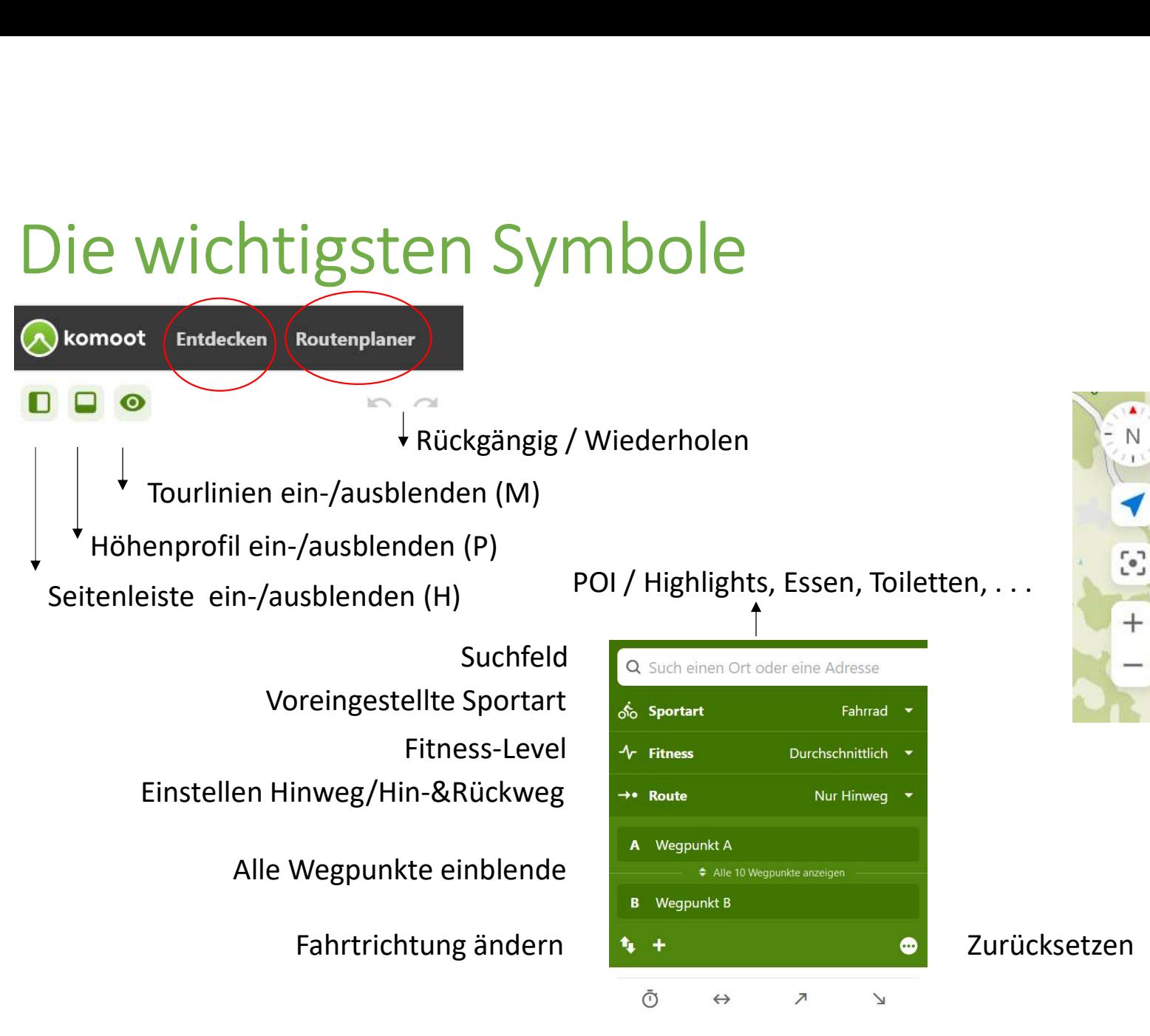

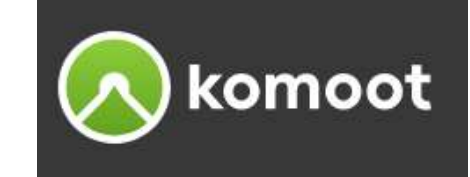

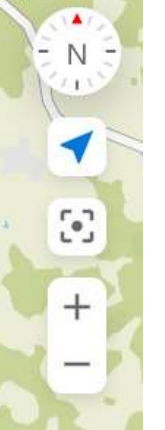

Zurücksetzen

Kompass / Karte drehen

Aktuelle Position

Karte neu zentrieren

Zoomen oder besser mit dem Mausrad

Dauer /Distanz / HM Bergauf / HM Bergab

©Karl Larndorfer Seite 4

# Benutzen PC (WEB) - Überblick<br>→ ... → Einstellungen<br>- Profil → Eoto bochladen Name ändern - Profil → Foto hochladen, Name ändern<br>- Profil → Foto hochladen, Name ändern<br>- Profil → Foto hochladen, Name ändern<br>- Privatsphäre nutzen PC (WEB) - Übe<br>. → Einstellungen<br>- Profil → Foto hochladen, Name ä<br>- Konto<br>- Privatsphäre<br>- Benachrichtigungen - **Profilm Privats (Frivats)**<br>- <del>D</del>einstellungen<br>- Profil → Foto hochladen, Name ä<br>- Konto<br>- Privatsphäre<br>- Benachrichtigungen<br>Mein" Profil - Benachrichtigungen<br>- → Benachrichtigungen<br>- Profil → Foto hochladen, Name änd<br>- Konto<br>- Privatsphäre<br>- Benachrichtigungen<br>Mein" Profil<br>- Folgen dir | **NUTZEN PC (WEB) - UDE**<br>
. → Einstellungen<br>
- Profil → Foto hochladen, Name ä<br>
- Konto<br>
- Privatsphäre<br>
- Benachrichtigungen<br>Mein" Profil<br>
- Folgen dir<br>
- Du folgst<br>
- Enge Freund:innen

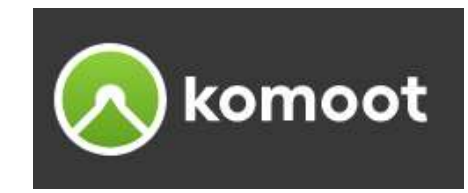

- $\triangleright$ ...  $\rightarrow$  Einstellungen
- . → Einstellungen<br>- Profil → Foto hochladen, Name ä<br>- Konto<br>- Privatsphäre<br>- Benachrichtigungen<br>Mein" Profil<br>- Folgen dir<br>- Du folgst<br>- Enge Freund:innen<br>reunde finden - Profil → Foto hochladen, Name äne<br>- Konto<br>- Frivatsphäre<br>- Benachrichtigungen<br>Mein" Profil<br>- Folgen dir<br>- Du folgst<br>- Enge Freund:innen<br>reunde finden<br>- Unterschied WEB / APP
	-
	-
	-
- $\sum_{n}$ Mein" Profil
	-
	-
	-
- Freunde finden
- Privatsphäre<br>- Benachrichtigungen<br>Mein" Profil<br>- Folgen dir<br>- Du folgst<br>- Enge Freund:innen<br>reunde finden<br>- Unterschied WEB / APP

©Karl Larndorfer Seite 5

# Start und Ziel festlegen

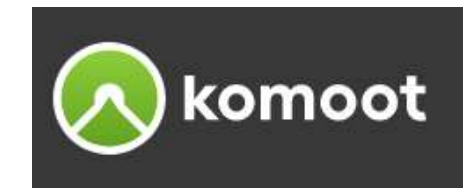

### Auf der Karte wählen

- Klicke auf die Stelle in der Karte, an der du starten möchtest und wähle anschließend "Hier starten". **Tt und Ziel festlegen<br>
Fder Karte wählen**<br>
Klicke auf die Stelle in der Karte, an der du starten möchtest und wähle anschließe<br>
Der komoot Routenplaner erstellt automatisch einen neuen Startpunkt.<br>
Klicke nun ein weiteres Figure 1991 – The Stelle of Control Control Control Control Control Control Control Control Control Control Control Control Control Control Control Control Control Control Control Control Control Control Control Control Co Figure 1991 - Thicke auf die Stelle in der Karte, an der du starten möchtest und wähle anschließend "Hier st<br>
1991 - Klicke auf die Stelle in der Karte, an der du starten möchtest und wähle anschließend "Hier st<br>
1991 - Kl - Wenn du bei den Voreinstellungen "Hin- & Rückweg" eingestellt hast, dann sucht komoot
- 
- 
- automatisch den Rückweg zum Start - Klicke nun ein weiteres Mal auf eine Stelle in der Karte und wähle "Als Ziel".<br>- Klicke so lange "Als neues Ziel / Zur Tour hinzufügen" bis du dein Ziel erreicht hast.<br>- Wenn du bei den Voreinstellungen "Hin- & Rückweg"

### Über das Suchfeld hinzufügen

# Wegpunkte hinzufügen

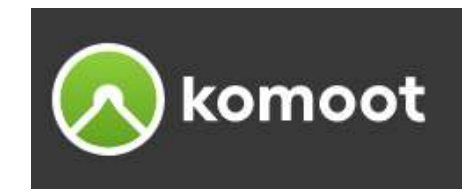

### Auf der Karte wählen

- Klicke auf die Stelle in der Karte, an der du einen neuen Wegpunkt setzen möchtest, und wähle **gpunkte hinzufügen Christianer Source New York Christianer (Splering America)**<br>
Fider Karte wählen<br>
Klicke auf die Stelle in der Karte, an der du einen neuen Wegpunkt setzen möchtest, und wähle<br>
"Zur Tour hinzufügen". Der example and the metaller in an authorized authorized authorized authorized authorized authorized authorized au<br>
- Außerdem kannst du alle auf der Karte, an der du einen neuen Wegpunkt setzen möchtest, und wähle<br>
- Außerdem example den Karte den Linn and the Captural Ceptural of den Karte den University of den Karte den University of the Cause of the Cause of the Cause of the Cause of the Cause of the Cause of the Cause of the Cause of the Ca
- Wegpunkte zu deiner Route hinzufügen.
- 

### Über das Suchfeld hinzufügen

- Wennesdam du State William Control and the Karte and einem neuen Wegpunkt setzen möchtest, und wähle<br>
Stricke auf die Stelle in der Karte, an der du einen neuen Wegpunkt setzen möchtest, und wähle<br>
2011 Tour hinzufügen". verschiedenen Orten auf der Karte angezeigt mit dem du den gewählten Punkt zu deiner Tour hinzufügen kannst. Der komoot Routenplaner sortiert den Wegpunkt automatisch ein. - Außerdem kannst du alle auf der Karte eingezeichneten Orte und<br>
Wegpunkte zu deiner Route hinzufügen.<br>
- Beachte den Unterschied "Zur Tour hinzufügen" und " Als neues<br>
Über das Suchfeld hinzufügen<br>
- Wenn du nach einem O

### Manuelle Eingabe

# Tour mit, Drag and Drop' anpassen (A) komoot

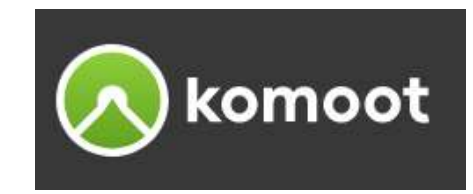

### Verschieb die Tourlinie, um deine Route anzupassen

**Ur mit , Drag and Drop' anpassen**<br> **Comoot**<br>
Pu kannst mit dem Mauszeiger auf die Tourlinie klicken und halten und dabei ziehen, um den<br>
Verlauf einer Route anzupassen. Der komoot Routenplaner erstellt einen neuen Wegpunk Verlauf einer Route anzupassen. Der komoot Routenplaner erstellt einen neuen Wegpunkt.

# Wegpunkte verändern

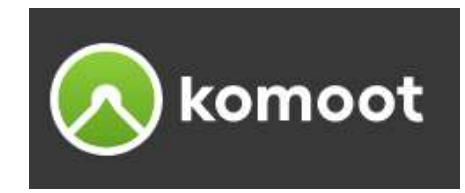

### Wegpunkte sortieren

- **Egpunkte Verändern<br>
 Du kannst die Sortieren**<br>
 Du kannst die Sortierung der Wegpunkte deiner Route per Drag and Drop in der linken Seitenleiste<br>
 Und mit dem Button **D** kannst du deine Route umkehren.<br>
 Und mit dem B verändern. Um die Wegpunkte sortieren zu können musst du zuerst alle Wegpunkte einblenden. **Egpunkte verändern**<br> **Egpunkte sortieren**<br>
- Du kannst die Sortierung der Wegpunkte deiner Route per Drag and<br>
- Und mit dem Button Kannst du deine Route umkehren.<br>
- Und mit dem Button Kannst du deine Route umkehren.<br>
- **Egpunkte verändern<br>
Symbol kannot de Sortieren**<br>
- Du kannst die Sortieren auf Wegpunkte deiner Route per Drag and Drop in der linken<br>
verändern. Um die Wegpunkte sortieren zu können musst du zuerst alle Wegpunkte ein<br>
- **Egpunkte sortieren**<br>
- Du kannst die Sortierung der Wegpunkte deiner Route per Drag and Drop in der linken Seitenleiste<br>
- Und mit dem Button **M**kannst du deine Route umkehren.<br>
- Und mit dem Button Mkannst du deine Route
- 

### Wegpunkte löschen

- 
- 

# Grundeinstellungen anpassen

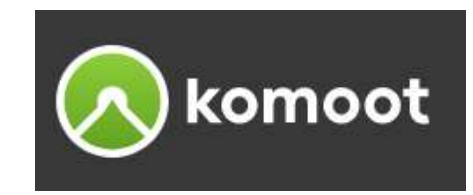

### Touren für E-Bikes planen

- E-Bike-Touren sind anders als normale Touren. Tendenziell fährst du schneller (vor allem bergauf), und das hat häufig Auswirkungen auf den Schwierigkeitsgrad. Deshalb kannst du die Tourdaten in **komoot**<br> **komoot**<br> **Komoot**<br> **E-Bike-Touren sind anders als normale Touren. Tendenziell fährst du schneller (vor allem bergauf),<br>
Lexike-Touren sind anders als normale Touren. Tendenziell fährst du schneller (vor allem be** markierst, wird bei der Berechnung der voraussichtlichen Tourdauer und des Schwierigkeitsgrades die elektrische Unterstützung mit berücksichtigt. - Über die Kategorien im Suchfeld lassen sich Points of Interest wie Highlights und wichtige Orte wie

### Kategorien einstellen

Restaurants, Parkplätze, Toiletten, Ladestationen, usw. einblenden. Du kannst auch gleichzeitig mehrere Kategorien anzeigen.

## Legende

Autobahn

**Bundesstraße** 

Landesstraße

--

 $\sim$ 

 $\sim$ 

 $\frac{1}{2}$ 

### Autobahnen und Schnellstraßen ausschließlich für Kraftfahrzeuge. Stufen 100000000000 Bundesstraßen oder Schnellstraßen. Highlight ٥ Straßen, die kleinere Städte oder größere Orte verbinden. **Komoot Trail View Fotos**  $\circ$ Landstraßen. Nebenstrasse und kleinere Straßen.  $S1$ Singletrail-Skala

### Feldweg

**Straße** 

Wirtschafts-, Feld- oder Waldwege, die in der Regel nicht für den Kraftverkehr geeignet sind. Linien mit durchgehendem Rand kennzeichnen Wege, die entweder asphaltiert oder auf andere Art befestigt sind, um sie leichter befahr- und begehbar zu machen. Ein gestrichelter Rand kennzeichnet Wege mit loser Oberfläche, wie Schotter, Kiesel oder anderen natürliche Böden.

### Weg

Pfade und Wanderwege.

#### Reitweg

Reitweg. In Großbritannien (dort Bridleway) häufig zum Wandern, für Gravel- und Mountainbikes geeignet.

### Fahrradweg

Radwege und Radfahrstreifen.

©Karl Larndorfer Seite 11

# komoot

# Wegtypen u. -beschaffenheiten

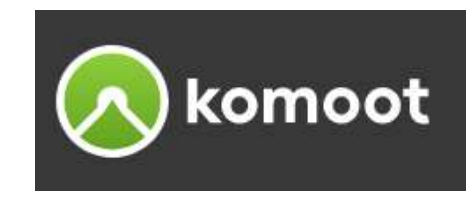

### Im Höhenprofil analysieren

- Wenn du die Maus im Höhenprofil (ganz unten) entlang der Strecke bewegst, dann kannst du den **gtypen u. -beschaffenheiten**<br>
Höhenprofil analysieren<br>
Wenn du die Maus im Höhenprofil (ganz unten) entlang der Strecke bewegst, dann kannst du den<br>
Wegtyp (zB. Nebenstrasse, Strassenbelag), die Steigung usw. an jeder bel egtypen U. -beschaffenheiten<br>
- Wenn du die Maus im Höhenprofil (ganz unten) entlang der Strecke bewegst, dann kannst du den<br>
- Wenn du die Maus im Höhenprofil (ganz unten) entlang der Strecke bewegst, dann kannst du den<br>
- beobachten kann.

### $\triangleright$ In der Seitenleiste analysieren

- 
- **Example 19 Considers And Alternatives Considers Considers Considers Considers Consider a Westyp (zB. Nebenstrasse, Strassenbelag), die Steigung usw. an jeder beliebigen Stelle sehen.**<br> **Consider Streckenlängen Stelle Stre** - Mit einem die Maussim Höhenprofil (ganz unten) entlang der Strecke bewegst, dann kannst du den Wegtyp (zB. Nebenstrasse, Strassenbelag), die Steigung usw. an jeder beliebigen Stelle sehen.<br>
- Gleichzeitig bewegt sich im wird jeweils die nächste Stelle angezeigt.

# Karten / Trail View

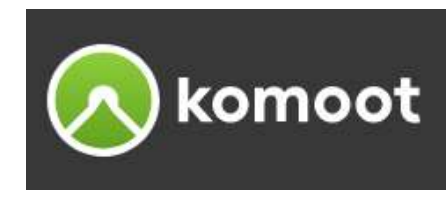

### $\triangleright$ Karten

Mit dem Karten-Symbol auf eine andere Kartensicht umschaltet, damit kannst du die Strecke besser einschätzen, zB. Komoot Karte, Satellitenkarte, Street Map, Cycle Map

### **Example Trail View**

Durch Aktivierung der Trail View Ansicht bekommst du Fotos des Weges, welche von komoot Nutzern aufgenommen wurden, an der entsprechenden Stelle auf der Karte, durch einen grünen Punkt angezeigt. Vorerst ist die Trail View Ansicht nur über die Website (nicht am Handy) verfügbar. **arten**<br>Mit dem Karten-Symbol auf eine andere Kartensicht umschaltet,<br>damit kannst du die Strecke besser einschätzen,<br>zB. Komoot Karte, Satellitenkarte, Street Map, Cycle Map<br>DMOOT Trail View<br>Durch Aktivierung der Trail Vi 11 tern<br>Mit dem Karten-Symbol auf eine andere Kartensicht umschaltet,<br>damit kannst du die Strecke besser einschätzen,<br>78. Komoot Karte, Satellitenkarte, Street Map, Cycle Map<br>DMOOt Trail View<br>Durch Aktivierung der Trail Vi Mit dem Karten-Symbol aut eine andere Kartensicht umscha<br>damit kannst du die Strecke besser einschätzen,<br>zB. Komoot Karte, Satellitenkarte, Street Map, Cycle Map<br>DMOOt Trail View<br>Durch Aktivierung der Trail View Ansicht be damit kannst du die Strecke besser einschatzen,<br>2B. Komoot Karte, Satellitenkarte, Street Map, Cycle Map<br>DIMOOT Trail View<br>Durch Aktivierung der Trail View Ansicht bekommst du Fotos des Weges, welche von komoot Nutzern<br>auf

- 
- 
- 
- angezeigt. Ein Klick auf den grünen Punkt öffnet eine Seitenleiste mit allen Bilddetails.

# Wie geht's weiter

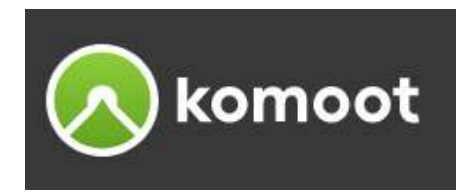

### Tour speichern

- Bist du mit der Planung fertig? Speichere deine Tour, mit der Schaltfläche Speichern. de geht's weiter<br>
Dur speichern<br>
- Bist du mit der Planung fertig? Speichere deine Tour, mit der Schaltfläche Speichern.<br>
- Dadurch wird die Tour in deinem Profil unter "Geplante Touren" gespeichert.<br>
- Teilnehmende einlad ie geht's weiter<br>
19 Seichern<br>
19 Seichern<br>
19 Seichere deine Tour, mit der Schaltflä<br>
19 Dadurch wird die Tour in deinem Profil unter "Geplante Touren" gesp<br>
19 Seunde zu einer Tour einladen<br>
19 Teilnehmende einladen ist
- 

### Freunde zu einer Tour einladen

### Tour löschen

- **EXEMPLE SERVENT SERVENT SURFER SURFER SERVENT SURFER SPECIFIER**<br>- Bist du mit der Planung fertig? Speichere deine Tour, mit der Schaltfläche Speichern.<br>- Dadurch wird die Tour in deinem Profil unter "Geplante Touren" gesp our speichern<br>
- Bist du mit der Planung fertig? Speichere deine Tour, mit der Schaltfläche Speichern.<br>
- Dadurch wird die Tour in deinem Profil unter "Geplante Touren" gespeichert.<br>
- Teilnehmende einladen ist nach dem Sp
- 
- 

### Navigiere die Tour in der App (Handy)

- our speichern<br>
 Bist du mit der Planung fertig? Speichere deine Tour, mit der<br>
 Dadurch wird die Tour in deinem Profil unter "Geplante Tour<br>
 Teilnehmende einladen ist nach dem Speichern verfügbar.<br>
 Teilnehmende einla - Dadurch wird die Tour in deinem Profil unter "Geplante Touren" gespeichert.<br>
2011 einehmende einladen ist nach dem Speichern verfügbar.<br>
2011 löschen<br>
2011 reine Tour automatisch mit deinen Tourselie über die Funktion "L Du findest sie in deinem Profil unter "Geplant". - Teilnehmende einladen ist nach dem Speichern verfügbar.<br>
DUIT | ÖSChen<br>
- auf der Webseite kannst du eine Tour auf der Tourseite über die Funktion "Lation der Webseite kannst du eine Tour auf der Tourseite über die Funkt
- 

# Geplante Tour / Gemachte Tour

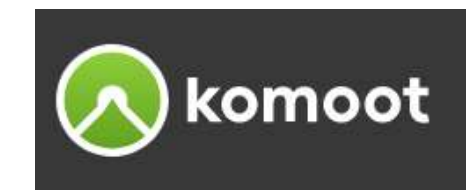

### Geplante Touren

- Die geplante Tour ändert sich durch das Navigieren nicht. Wenn sie dir also gefällt, kannst du sie jederzeit in dieser Form zur Navigation wieder verwenden.

### Gemachte/Aufgezeichnete Touren

eplante Tour / Gemachte Tour<br>
- Die geplante Touren<br>
- Die geplante Tour ändert sich durch das Navigieren nicht. Wenn sie dir also gefällt, kannst du sie<br>
jederzeit in dieser Form zur Navigation wieder verwenden.<br>
- Gemach oder deinen "spontanen" Aufzeichnungen. - Die geplante Touren<br>- Die geplante Tour ändert sich durch das Navigieren nicht. Wenn sie dir also gefällt, kannst du sie<br>- jederzeit in dieser Form zur Navigation wieder verwenden.<br>- Gemachte Touren entstehen aus einer g - Die geplante Tour ändert sich durch das Navigieren nicht. Wenn sie dir also gefällt, kannst du sie<br>
jederzeit in dieser Form zur Navigation wieder verwenden.<br>
- Gemachte Touren entstehen aus einer geplanten Tour die du m

### **≻Touren zur Navigation verwenden**

- selbst aufgezeichnet Touren als auch die eines Freundes oder aus dem "Entdecken" Bereich.
- Bildschirmrand.

## GPX-Dateien importieren

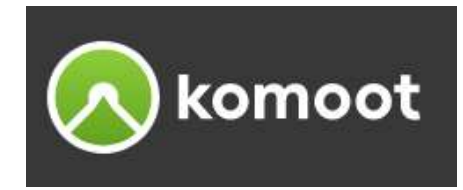

### Importieren von externen GPS Dateien

- Der Import der GPS-Dateien kann über die Website (PC) oder die komoot App (Handy) erfolgen. Für den Import werden die folgenden Dateiformate unterstützt: GPX, TCX, FIT - The Hotelical Controller Constants (No. 2014)<br>
- Es gibt zwei Möglichkeiten, kann über die Website (PC) oder die komoot App<br>
Für den Import werden die folgenden Dateiformate unterstützt: GPX, TCX, FIT<br>
- Es gibt zwei Mög 19 portieren von externen GPS Dateien<br>- Der Import der GPS-Dateien kann über die Website (PC) oder die komoot App (Handy) erfolgen.<br>- Eir den Import werden die folgenden Dateiformate unterstützt: GPX, TCX, FIT<br>- Es gibt zw
- Um die komoot Navigation mit einer externen GPS-Datei zu verwenden:

Als geplante Tour Als gemachte Tour

Bedürfnisse anzupassen und sie im Anschluss für die Navigation zu nutzen.

# GPX-Dateien importieren X-Dateien importieren<br>
portieren am PC (Website)<br>
- Du klickst auf das Plus Symbol, oben auf der Websi<br>
- Wähle hier "GPS Datei importieren" aus.<br>
- Klick auf "Datei hochladen" und wähle sie auf dein<br>
- Entscheide, ob du s **X-Dateien importieren**<br> **Constituted aufticial auformation**<br> **Constituted auf des Plus Symbol, oben auf der Website neben deinem Profil-Bild.**<br> **Constitute Sie auf deinem Computer aus.**<br> **Constitute sie auf deinem Compute** - **Dateien importieren**<br>
- Du klickst auf das Plus Symbol, oben auf der Website neben deinem Profil-Bild.<br>
- Wähle hier "GPS Datei importieren" aus.<br>
- Klick auf "Datei hochladen" und wähle sie auf deinem Computer aus.<br>
-

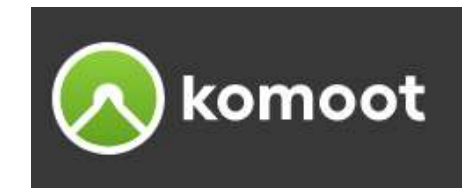

### Importieren am PC (Website)

- Du klickst auf das Plus Symbol, oben auf der Website neben deinem Profil-Bild.
- 
- 
- **Entscheide, ob du sie als geplante oder geplante oder genachte Composition**<br>
 Du klickst auf das Plus Symbol, oben auf der Website neben deinem Profil-Bild.<br>
 Wähle hier "GPS Datei importieren" aus.<br>
 Entscheide, ob **Example 19 Schridt Website (Schridt Website)**<br>- Du klickst auf das Plus Symbol, oben auf der Website neben deinem Profil-Bild.<br>- Wähle hier "GPS Datei importieren" aus.<br>- Entscheide, ob du sie als geplante oder gemachte T **Example 1 Started Converts and Proper Convergence Convergence Convergence Convergence Convergence Convergence Convergence Convergence Convergence Convergence Convergence Convergence Convergence Convergence Convergence Con**
- 
- 
- 

# GPX-Dateien importieren **X - Dateien importieren<br>
A - Dateien importieren<br>
- Klicke auf Profil.<br>
- Klicke auf das Plus-Symbol (+) neben Touren.<br>
- Alternativ: Öffne Geplante oder Gemachte Tou<br>
- Wähle Datei importieren (GPX, FIT oder TCX). X-Dateien importieren<br>
nportieren am Handy (App)**<br>
- Klicke auf Profil.<br>
- Klicke auf das Plus-Symbol (+) neben Touren.<br>
- Alternativ: Öffne Geplante oder Gemachte Touren und <sub>1</sub><br>
- Wähle Datei importieren (GPX, FIT oder **Example: Example: Example: The Conduct of Centimeter of Cemachter of Cemachter of Cemachte Touren**<br>- Klicke auf Profil.<br>- Klicke auf das Plus-Symbol (+) neben Touren.<br>- Alternativ: Öffne Geplante oder Gemachte Touren und

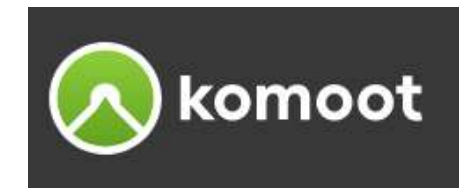

### Importieren am Handy (App)

- 
- 
- 
- 
- 
- **X-Dateien importieren**<br>
portieren am Handy (App)<br>
 Klicke auf Profil.<br>
 Klicke auf das Plus-Symbol (+) neben Touren.<br>
 Alternativ: Öffne Geplante oder Gemachte Touren und w<br>
 Wähle Datei importieren (GPX, FIT oder TCX **X-Dateien importieren**<br> **NA-Dateien importieren**<br> **Propertieren am Handy (App)**<br> **Conspreciently:** The Geplante oder Gemachte Tour<br> **Conspared Datei importieren (GPX, FIT oder TCX).**<br> **Conspared Datei importieren (GPX, FI** - **Patelien importieren**<br>
Active auf Profil.<br>
- Klicke auf Profil.<br>
- Klicke auf das Plus-Symbol (+) neben Touren.<br>
- Alternativ: Öffne Geplante oder Gemachte Touren und wähle oben rechts "Importieren<br>
- Wähle Datei import Falls nötig, ändere die Sportart und klicke auf Weiter. **THE THE SCHRIM SCHRIM (THE THE SCHRIM SCHRIM SCHILD AND AND SCHILD AND SCHILD AND SCHILD AND SCHILD AND SCHILD AND SCHILD AND SCHILD AND SCHILD AND SCHIEF OR AN ALLOW THE ORIGINAL THE ORIGINAL THE ORIGINAL THE ORIGINAL TH Species America School (App)**<br>
- Klicke auf Profil.<br>
- Klicke auf das Plus-Symbol (+) neben Touren.<br>
- Alternativ: Öffne Geplante oder Gemachte Touren und wä<br>
- Wähle Datei importieren (GPX, FIT oder TCX).<br>
- Wähle die en
- 
- 

# Eine Tour planen / Neumarkt **Neumarkt I.M., GH Reisinger – Alberndorf – Unterweitersdorf - Veichter<br>Frame den Routenplaner und beginne eine Tour über das Suchfeld zu planen<br>Neumarkt i.M., GH Reisinger – Alberndorf – Unterweitersdorf - Veichter<br>Tour e** Eine Tour planen / Neumarkt<br>
> öffne den Routenplaner und beginne eine Tour über das Suchfeld zu p<br>
> Streckenführung<br>
Neumarkt i.M., GH Reisinger – Alberndorf – Unterweitersdorf - Veic<br>
> Die Tour erfolgt für Hin- & Rück

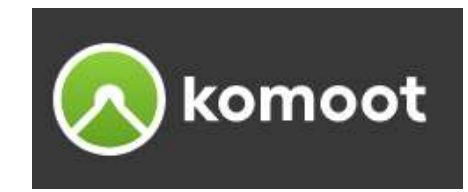

- Öffne den Routenplaner und beginne eine Tour über das Suchfeld zu planen
- $\triangleright$  Streckenführung

- 
- mach die Tour mit dem E-Bike
- Passe nun die Tour für nachfolgende Punkte an:
- Füger To Urrich einen Wegpunkte eine Tour über das Suchfeld zu planen<br>
Streckenführung<br>
Streckenführung<br>
Neumarkt i.M., GH Reisinger Alberndorf Unterweitersdorf Veichter<br>
Die Tour erfolgt für Hin- & Rückweg<br>
Passe nu Free Tourname and beginne eine Tour über das Suchfeld zu planen<br>
Streckenführung<br>
Streckenführung<br>
Neumarkt i.M., GH Reisinger – Alberndorf – Unterweitersdorf - Veichter<br>
Die Tour erfolgt für Hin- & Rückweg<br>
Passe nun die inter "Karten" (Solffine unter "Karten" die Open Cyle Map, vielleicht möchtest du lieber manchmal dem Radwey<br>
Streckenführung<br>
Neumarkt i.M., GH Reisinger – Alberndorf – Unterweitersdorf - Veichter<br>
Civen Colle Tour erfol
- 
- Analysiere die Wegtypen, die Wegbeschaffenheit, Höhenmeter und passe die Strecke eventuell an
- Lass dir die Gasthäuser anzeigen, wo gibt es eine E-Ladestation
- Tour speichern, vergib der Tour einen Namen
- > Stelle die Tour auf "Sichtbar für Alle"

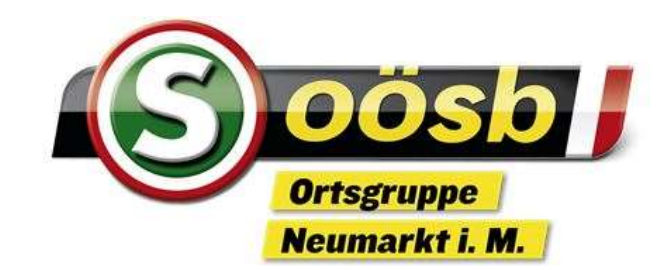

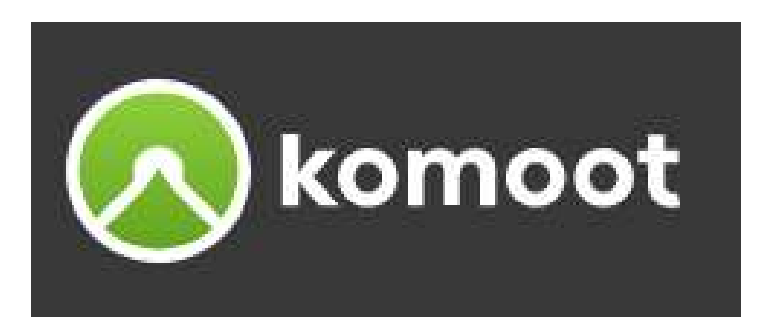

# Touren mit dem Routenplaner erstellen

# Danke für die Aufmerksamkeit

Die Unterlagen sind nur für den persönlichen Gebrauch der Kursteilnehmer bestimmt und dürfen weder vervielfältigt noch weitergegeben werden.

©Karl Larndorfer